# INSTRUCCIONES A SEGUIR AUTOLIQUIDACIONES OPOSICIONES

\* Para hacer la autoliquidación se debe poseer Certificado Digital, clave o DNI electrónico (firma electrónica admisible en la Sede Electrónica del Ayuntamiento de Miranda de Ebro)

\* A tener en cuenta, cualquier persona que tenga los sistemas de firma descritos anteriormente puede hacer la autoliquidación en su nombre o de otra persona.

**1º) Ir a la Sede Electrónica del Ayuntamiento de Miranda de Ebro** [https://sede.mirandadeebro.es](https://sede.mirandadeebro.es/)

**2º) En la página inicial, ir al final al siguiente apartado:** Autoliquidaciones

**Tributos y pagos**

Recibos Consulta de conceptos por los que tributa Calendario fiscal Público Calendario fiscal Personal (requiere validación) Autoliquidaciones Pago de recibos, autoliquidaciones, multas, etc

# **3º) Aparece:** Entrar con el que se posea

Identificación requerida

El servicio al que desea acceder requiere de una identificación segura.

Puede acceder a través de CL@VE o mediante Certificado electrónico.

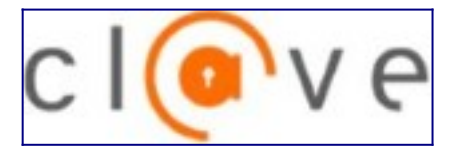

[Acceso mediante el sistema CLAVE](https://sede.mirandadeebro.es/sta/CarpetaPrivate/Clave2Request?APP_CODE=STA&PAGE_CODE=GTLIQS) 

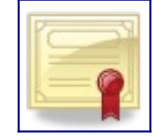

[Acceso con Certificado Digital](https://sede.mirandadeebro.es/sta/CarpetaPrivate/Certificate?APP_CODE=STA&PAGE_CODE=GTLIQS) 

# **4º) Aparece: Dar a crear nueva liquidación**

## **Liquidaciones**

•

•

El ayuntamiento pone a su disposición la posibilidad de realizar autoliquidaciones de forma telemática, de esta forma podrá calcular la liquidación, presentarla y mediante el pago online liquidar el tributo.

**Crear nueva liquidación**

### **5º) Aparece: Pulsar: Participación Exámenes o Procesos Selectivos**

Autoliquidaciones disponibles:

- •[Adquisición Placa Para Vados](https://sede.mirandadeebro.es/sta/CarpetaPrivate/doEvent?APP_CODE=STA&PAGE_CODE=GTLIQS#)
- •[Alquiler de Espacios Culturales y Deportivos](https://sede.mirandadeebro.es/sta/CarpetaPrivate/doEvent?APP_CODE=STA&PAGE_CODE=GTLIQS#)
- •[Alta y Licencia de Perros](https://sede.mirandadeebro.es/sta/CarpetaPrivate/doEvent?APP_CODE=STA&PAGE_CODE=GTLIQS#)
- •[Aprovechamientos Temporales](https://sede.mirandadeebro.es/sta/CarpetaPrivate/doEvent?APP_CODE=STA&PAGE_CODE=GTLIQS#)
- •[Bodas Civiles](https://sede.mirandadeebro.es/sta/CarpetaPrivate/doEvent?APP_CODE=STA&PAGE_CODE=GTLIQS#)
- •[Colocación de Casetas o Puestos](https://sede.mirandadeebro.es/sta/CarpetaPrivate/doEvent?APP_CODE=STA&PAGE_CODE=GTLIQS#)
- •[Documentos-Autorizaciones-Informes-Visados,etc](https://sede.mirandadeebro.es/sta/CarpetaPrivate/doEvent?APP_CODE=STA&PAGE_CODE=GTLIQS#)
- •[Expedición de Licencias Urbanísticas](https://sede.mirandadeebro.es/sta/CarpetaPrivate/doEvent?APP_CODE=STA&PAGE_CODE=GTLIQS#)
- •[IIVT-Impuesto incremento valor terrenos nat.urbana](https://sede.mirandadeebro.es/sta/CarpetaPrivate/doEvent?APP_CODE=STA&PAGE_CODE=GTLIQS#)
- •[Instalaciones Deportivas Municipales](https://sede.mirandadeebro.es/sta/CarpetaPrivate/doEvent?APP_CODE=STA&PAGE_CODE=GTLIQS#)
- •[Ludoteca. Cuota de Inscripción](https://sede.mirandadeebro.es/sta/CarpetaPrivate/doEvent?APP_CODE=STA&PAGE_CODE=GTLIQS#)
- •[Participación Exámenes o Procesos Selectivos](https://sede.mirandadeebro.es/sta/CarpetaPrivate/doEvent?APP_CODE=STA&PAGE_CODE=GTLIQS#)
- •[Prestación de Servicios en Cementerios Municipales](https://sede.mirandadeebro.es/sta/CarpetaPrivate/doEvent?APP_CODE=STA&PAGE_CODE=GTLIQS#)
- •[Renuncia Vehículo Tratamiento Como Residuo Sólido](https://sede.mirandadeebro.es/sta/CarpetaPrivate/doEvent?APP_CODE=STA&PAGE_CODE=GTLIQS#)
- •[Servicios de Inspección Sanitaria Población Canina](https://sede.mirandadeebro.es/sta/CarpetaPrivate/doEvent?APP_CODE=STA&PAGE_CODE=GTLIQS#)
- •[Tasa Actuacs. singulares regulacion Trafico Urbano](https://sede.mirandadeebro.es/sta/CarpetaPrivate/doEvent?APP_CODE=STA&PAGE_CODE=GTLIQS#)
- •[Tasa Aprov. Especial Dominio Público Empresas](https://sede.mirandadeebro.es/sta/CarpetaPrivate/doEvent?APP_CODE=STA&PAGE_CODE=GTLIQS#)
- •[Tasa Licencias Apertura y Comunicación Actividades](https://sede.mirandadeebro.es/sta/CarpetaPrivate/doEvent?APP_CODE=STA&PAGE_CODE=GTLIQS#)
- •[Vallas,Andamios,Contenedores,Grúas,Carga/Descarga](https://sede.mirandadeebro.es/sta/CarpetaPrivate/doEvent?APP_CODE=STA&PAGE_CODE=GTLIQS#)

## **6º) Aparece en la siguiente pantalla: pulsar a Siguiente**

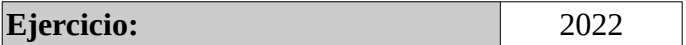

Atrás Siguiente

Gestionar Autoliquidaciones

### **7º) Aparece: Pulsar a Grupo C1 O Laboral Fijo**

Marque y complete los servicios que desee liquidar:

- • **Grupo A1 O Laboral Fijo**
- • **Grupo A2 O Laboral Fijo**
- • **Grupo B O Laboral Fijo**
- • **Grupo C1 O Laboral Fijo**
- • **Grupo C2 O Laboral Fijo**
- • **Agrupaciones Profesionales**
- • **Grupo A1 O Laboral Temporal/Interino**

#### **Y le aparece al marcarlo:**

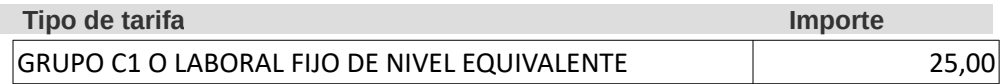

**Vete hasta el final y da:**

**1º) Validar Importe**

**2º) Siguiente**

Una vez haya rellenado todos los campos obligatorios puede proceder a validar el impuesto que le corresponde liquidar.

**Validar importe**

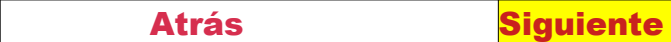

**La siguiente pantalla que aparece:**

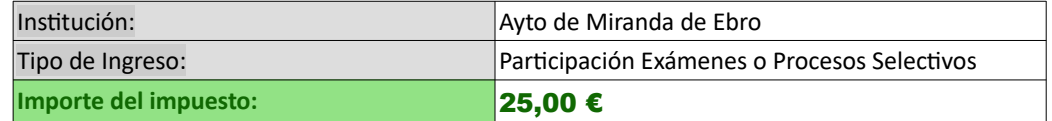

 **Persona o Entidad que realiza la liquidación**

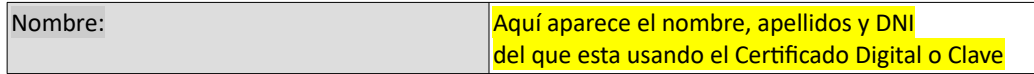

Sujeto Pasivo o interesado

La misma Persona o Entidad que realiza la autoliquidación

Realizar la liquidación representando otra Persona o Entidad

\*Si realizas con tu Certificado Digital o sistema clave la liquidación pasa a Observaciones) \*Si es otra persona que realiza la liquidación a tu nombre (pulsa en el circulo Realizar la liquidación representando otra Persona o Entidad y rellena los datos)

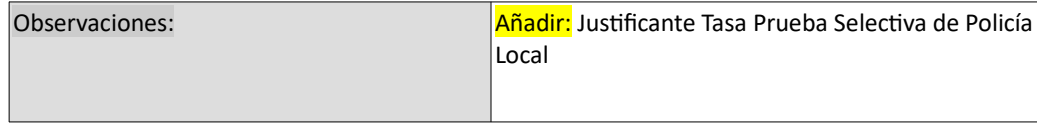

Y finalmente pulsar: Presentar

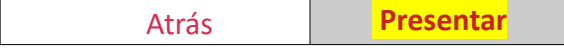

**Tiene que aparecer:**

**La autoliquidación ha sido presentada**

 **Puede proceder a liquidar el tributo pagando la autoliquidación bien sea vía telemática o imprimiendo la carta de pago correspondiente**

Tiene las opciones de:

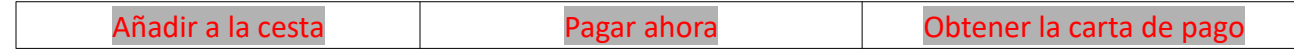

\* Si pulsas Pagar ahora lleva automáticamente a la pasarela de pago y puede pagar la liquidación con una tarjeta bancaria.

(No se olvide dar a obtener el justificante de pago)

\* Si das obtener carta de pago puedes imprimir la liquidación y pagarla en una Entidad Bancaria.

\* También puedes añadir a la cesta para guardarla.